## **Delete Orders Extension**

Magento has no built-in functionality to delete orders, admin can easily delete unwanted orders, shipment, invoices and credit memo that is created during the testing process. Admin can delete single and multi select orders by just one click. Delete order is a very sensitive process, so the admin can set acl to restrict delete order process from other admin users.

### Installation

#### How to Install?

- Download the .zip file of Email Attachment Extension.
- Extract the downloaded file.
- Paste the file in your app/code directory.
- Run the following commands to install the module.

```
php bin/magento setup:upgrade
php bin/magento setup:di:compile
php bin/magento setup:static-content:deploy
```

• Now run the command to clean cache. php bin/magento cache:clean

# Configuration

# How to Configure?

- In the admin panel, go to STORES > Configuration.
- Click on the SALES > Delete Order.

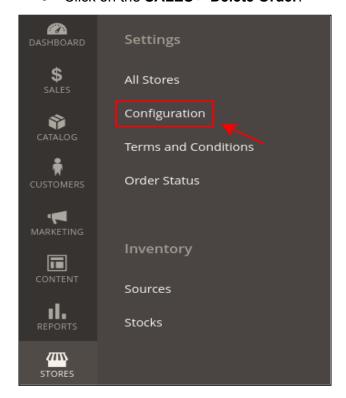

### **General Configuration**

• In the General Configuration section, click on the Enable Module dropdown and select Yes to enable module functionality.

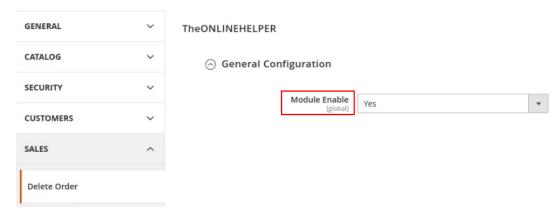

#### **Delete Order**

• In admin panel, go to SALES > Orders.

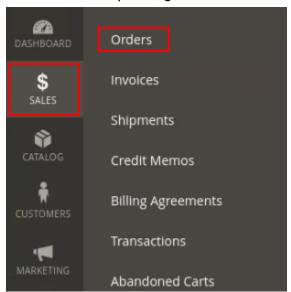

• In the Action column on the view link to open the order view page.

| V | ID        | Purchase<br>Point                                                    | Purchase ,<br>Date          | Bill-to<br>Name      | Ship-to<br>Name      | Grand<br>Total<br>(Base) | Grand Total<br>(Purchased) | Status   | Action |
|---|-----------|----------------------------------------------------------------------|-----------------------------|----------------------|----------------------|--------------------------|----------------------------|----------|--------|
|   | 000000002 | Main<br>Website<br>Main<br>Website<br>Store<br>Default<br>Store View | Sep 19, 2021<br>12:02:06 PM | Veronica<br>Costello | Veronica<br>Costello | \$39.64                  | \$39.64                    | Closed   | View   |
|   | 00000003  | Main<br>Website<br>Main<br>Website<br>Store<br>Default<br>Store View | Nov 11, 2021<br>3:05:41 AM  | test<br>buyer        | test<br>buyer        | \$39.00                  | \$39.00                    | Complete | View   |
|   | 00000004  | Main<br>Website<br>Main<br>Website<br>Store<br>Default<br>Store View | Nov 12, 2021<br>12:48:50 AM | test<br>buyer        | test<br>buyer        | \$39.00                  | \$39.00                    | Complete | View   |

• Click on the Delete button to delete order.

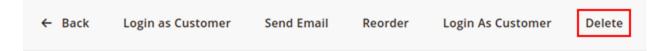

#### Order & Account Information Order # 000000002 (The order confirmation Account Information Edit Customer email is not sent) Customer Name Veronica Costello Order Date Sep 19, 2021, 12:02:06 PM Email roni\_cost@example.com Order Status Closed Customer Group General Purchased From Main Website Main Wehsite Store

 A confirmation popup will show, click on Ok button if you really want to delete order.

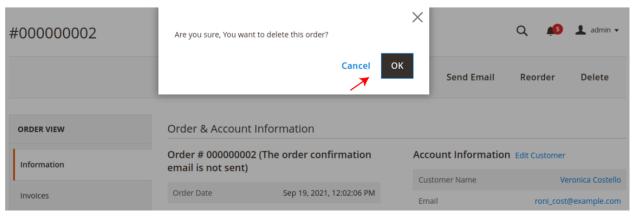

#### Delete Order From MassAction

• In the admin panel, go to SALES > Orders.

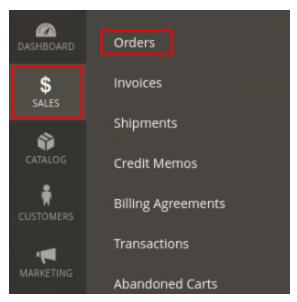

- From the order's grid, select the orders that you want to delete.
- From the Actions dropdown, click on the Delete button to delete selected orders.

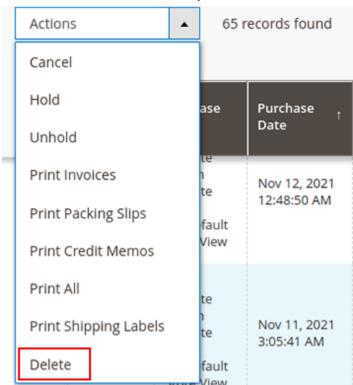

# To set permissions

• Go to SYSTEM > Permissions > User Roles.

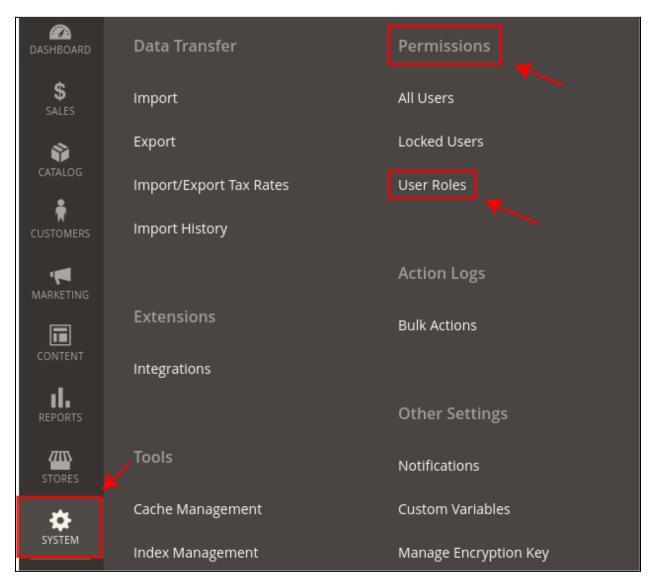

• Click on the Add New Role button.

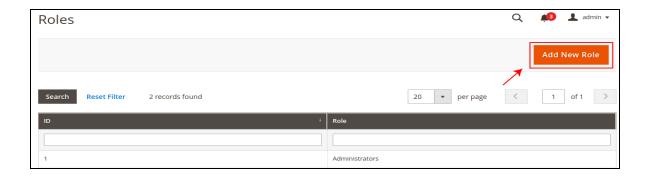

- Under Role Information, in the field of Role Name enter the name of the role.
- In the field of **Your Password**, enter your current password for verification.

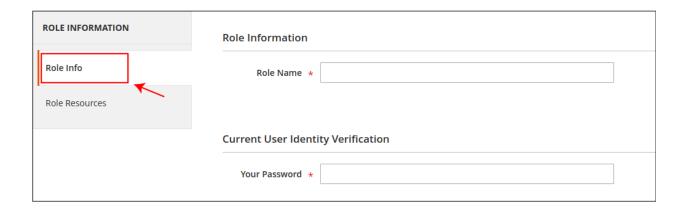

- Under the **Role Resources**, select the role scope All/Custom.
- If you don't want to give complete admin access to other users then choose Custom scope.
- Tick on the permissions of Sales, to give access to Order.
- Tick on the permissions of Delete Orders, if you only want to give access to delete order functionality to the other users.

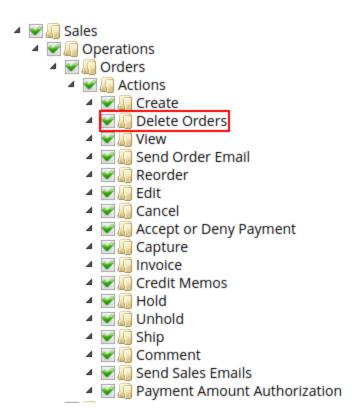

- After completing your changes click on the **Save Role** button.
- In the admin grid, all roles are listed here.

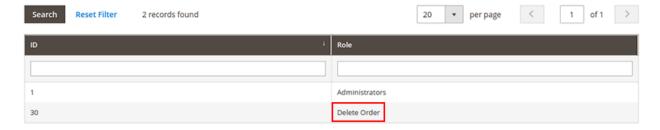

• If you want to edit any role click on it and edit changes.

# To assign your created User Role to the users

• Go to SYSTEM > Permissions > All Users.

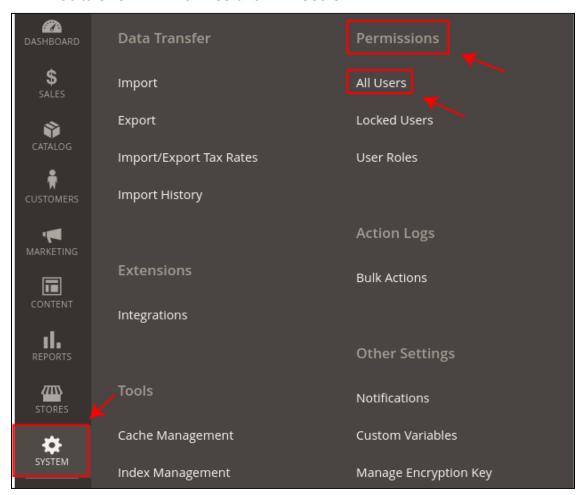

- Click on the specific user to assign the user role.
- In the tab of **User Role**, click on the role that you want to assign.

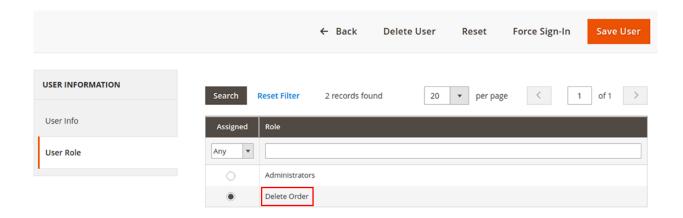

• Click on the **Save User** button to apply changes.